## **Người Chăm Sóc – Lỗi Quá Số Giờ Cho Phép**

**Mục đích:** Hướng dẫn này đề cập đến lỗi xảy ra khi người chăm sóc cố gắng yêu cầu tính công nhiều giờ hơn số giờ họ được phép, phải làm gì nếu họ gặp lỗi này và cách ngăn ngừa lỗi xảy ra. **Kết quả mong muốn:** Người chăm sóc hiểu lỗi Số Dư Còn Lại Được Phép có nghĩa là gì và cách sửa lỗi này, bất kể phương thức mục nhập thời gian làm là gì.

### **Điều gì xảy ra khi một người chăm sóc nhập yêu cầu tính vượt quá số giờ được phép của họ?**

Nếu người chăm sóc cố gắng yêu cầu tính công nhiều giờ hơn trong OR PTC DCI so với số giờ họ được phép làm việc cho một khách hàng nhất định trong một kỳ thanh toán, thì họ sẽ nhận được cảnh báo lỗi Số Dư Còn Lại Được Phép và mục nhập sẽ bị từ chối và điều này sẽ yêu cầu phải có các bước bổ sung từ người chăm sóc để giải quyết và được thanh toán một cách chính xác và kịp thời.

### **Làm cách nào để ngăn ngừa mục nhập không bị từ chối do lỗi này?**

Để ngăn ngừa mục nhập không bị từ chối do lỗi này, người chăm sóc cần theo dõi Số Dư Còn Lại và bảo đảm họ không yêu cầu tính công nhiều hơn Số Dư Còn Lại của mình. Ngay cả khi vượt quá một phút trong số giờ được phép của họ cũng sẽ dẫn đến lỗi này. Họ có thể xem Số Dư Còn Lại của mình khi bấm giờ bắt đầu làm theo thời gian thực hoặc khi tạo mục nhập thời gian làm theo lịch sử (hiển thị bên dưới). Họ cũng có thể xem Số Dư Còn Lại của mình bất cứ lúc nào trên cổng thông tin trên mạng thông qua Tiên Ích Mức Cho Phép. Xem bên dưới để biết các bước cần thiết để nộp lại đối với từng loại phương thức mục nhập.

### **Lỗi Số Dư Còn Lại Được Phép trông như thế nào trên ứng dụng dành cho thiết bị di động và cách khắc phục?**

- 1. Tại thời điểm bấm giờ kết thúc thời gian làm, người chăm sóc sẽ chọn Tiếp Tục Bấm Giờ Kết Thúc, hoàn tất xác minh bấm giờ kết thúc và đánh dấu vào tuyên bố chứng thực (Giờ làm việc là chính xác. Việc ngụy tạo thời gian có thể là hành vi gian lận Medicaid).
- 2. Khi chọn Xác Nhận Bấm Giờ Kết Thúc, một cảnh báo sẽ bật lên với nội dung "Lần nhập của quý vị có một hoặc nhiều lỗi vi phạm và không thể lưu được. Vui lòng xem lại các lỗi vi phạm bên dưới và chọn Hủy để thực hiện chỉnh sửa hoặc hủy mục nhập". Cảnh báo sẽ hiển thị Số Dư Còn Lại Được Phép dưới Tên Quy Tắc Kinh Doanh, là nội dung thông báo cho quý

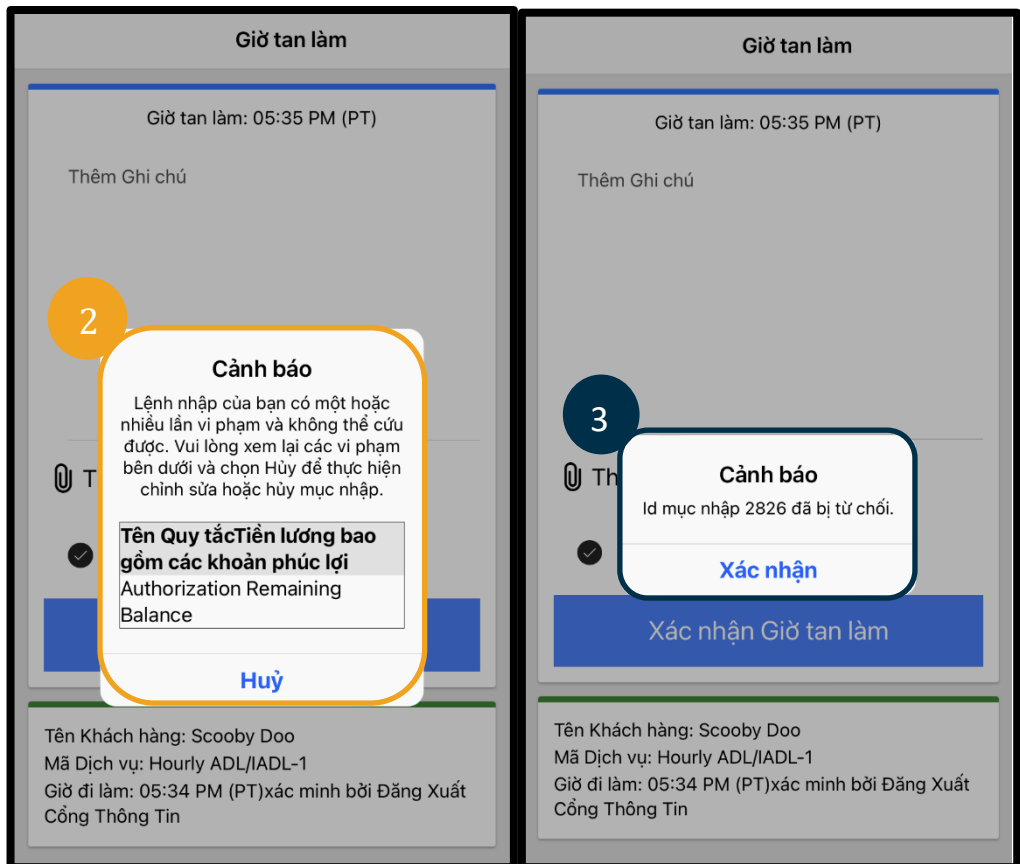

vị biết rằng quý vị đã vượt quá số giờ được phép trong kỳ thanh toán đó. Bên dưới đây sẽ là nút có chữ Hủy. Người chăm sóc phải **chọn Hủy**.

De

# **Người Chăm Sóc – Lỗi Quá Số Giờ Cho Phép**

- 3. Khi chọn Hủy, một cảnh báo thứ hai sẽ bật lên với nội dung "ID mục nhập [chèn ID mục nhập] đã bị từ chối". Bên dưới cảnh báo này sẽ là một nút có chữ Xác nhận. Người chăm sóc phải **chọn Xác nhận**.
- 4. Việc chon xác nhân sẽ đưa người chăm sóc trở lại trang tổng quan của họ. Mục nhập này khi đó sẽ ở tình trạng bị từ chối. Người chăm sóc sẽ **không** được nhận thanh toán cho mục bị từ chối này. Người chăm sóc phải tạo một mục nhập thời gian làm theo lịch sử, với mã lý do của Người Chăm Sóc là "khác", với thời gian tính không vượt quá số giờ được phép của Người Chăm Sóc.

## **Lỗi Số Dư Còn Lại Được Phép trông như thế nào trên điện thoại cố định và cách khắc phục?**

- 1. Tại thời điểm bấm giờ kết thúc thời gian làm, người chăm sóc sẽ thực hiện theo quy trình như bình thường. Quy trình này bao gồm nhập bốn số cuối của số an sinh xã hôi (SSN), nhập mã PIN của họ và chọn Có cho tuyên bố chứng thực (Giờ làm việc là chính xác. Việc ngụy tạo thời gian có thể là hành vi gian lận Medicaid).
- 2. Sau khi chon 1 (một) cho Có để xác nhân tuyên bố chứng thực, người chăm sóc sẽ nghe thấy "Lần nhập này sẽ bị từ chối, vì không có đủ số đơn vị hoặc số tiền có sẵn trên số dư cho phép để hỗ trợ lần nhập này. Vui lòng liên hệ với người giám sát của quý vị. Cảm ơn quý vị đã gọi cho hệ thống Ghi Thời Gian Làm Việc Của Người Chăm Sóc Oregon. Tạm biệt". Sau đó hệ thống sẽ ngắt cuộc gọi. Mục nhập sẽ ở tình trạng bị từ chối và sẽ không nhận được thanh toán. Người chăm sóc sẽ cần tạo một mục nhập theo lịch sử không vượt quá số giờ được phép để yêu cầu tính công cho thời gian làm việc của mình.

## **Lỗi Số Dư Còn Lại Được Phép trông như thế nào trên cổng thông tin điện tử và cách khắc phục?**

Sau khi nhập đầy đủ thông tin mục nhập mà số giờ nhập lớn hơn Số Dư Còn Lai, người chăm sóc chon Lưu. Khi chon Lưu, một Cảnh báo sẽ bật lên với nội dung "Lần nhập của quý vị có một hoặc nhiều lỗi vi phạm và không thể lưu được. Vui lòng xem lại các lỗi vi phạm bên dưới và chọn Quay lại để thực hiện chỉnh sửa hoặc hủy mục nhập". Bên dưới Cảnh báo, (các) tên lỗi vi phạm quy tắc kinh doanh được liệt kê. Nội dung này sẽ liệt kê Số Dư Còn Lại Được Phép. **Việc chọn Quay lại** sẽ đưa quý vị trở lại màn hình Thêm Mục Nhập Mới, nơi quý vị có thể chỉnh sửa thời gian bấm giờ bắt đầu làm và bấm giờ kết thúc làm để làm sao cho mục nhập này nằm trong phạm vi số giờ được phép.

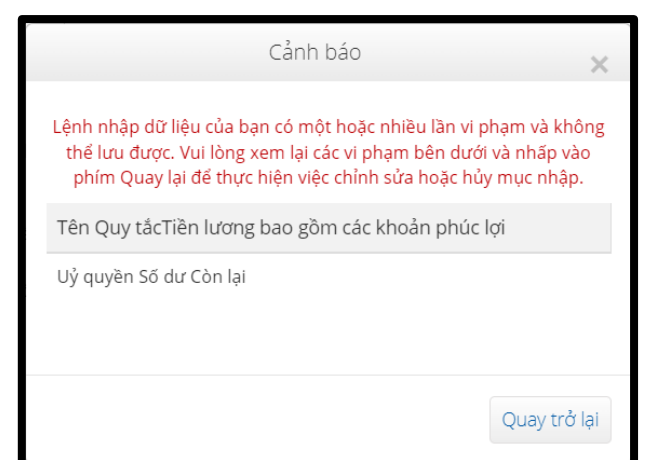

**Phải làm gì nếu lỗi này xuất hiện trong khi thực hiện mục nhập theo thời gian thực và cách khắc phục?** Nếu người chăm sóc thấy lỗi Số Dư Còn Lai Được Phép trong khi thực hiện một mục nhập theo thời gian thực, họ sẽ cần tạo một mục nhập theo lịch sử, với mã lý do của Người Chăm Sóc là "khác", với thời gian tính không vượt quá số dư còn lại của Người Chăm Sóc. Số Dư Còn Lại có nghĩa là số giờ mà họ chưa yêu cầu tính công trong tổng số giờ được phép của họ. Trên cổng thông tin điện tử, đây được gọi là Số Dư Khả Dụng.

DE

Để biết Số Dư Khả Dụng trên cổng thông tin điện tử:

- 1. Sau khi người chăm sóc đăng nhập vào cổng thông tin điện tử, ho sẽ ở trên trang chủ hoặc trang tổng quan của mình. Cuộn xuống để xem Mức Cho Phép ở giữa trang. Đây được gọi là Tiện Ích Mức Cho Phép.
- 2. Bắt đầu nhập tên của khách hàng vào mục Nhập Tên Khách Hàng. Sau khi nhập 3 ký tự trở lên, một danh sách thả xuống sẽ xuất hiện. Chọn tên của khách hàng từ trình đơn thả xuống.

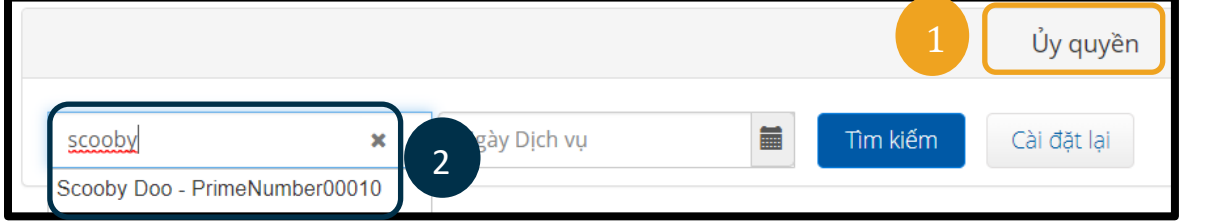

- 3. Chọn mục Ngày Phục Vụ. Từ lịch hiển thị, hãy chọn một ngày trong kỳ thanh toán được đề cập. Ví dụ, nếu người chăm sóc muốn biết Số Dư Còn Lại của mình là bao nhiêu cho kỳ thanh toán hiện tại, hãy nhập ngày hôm nay.
- 4. Chon Tìm kiếm.
- 5. Tất cả các mức cho phép đối với khách hàng này và kỳ thanh toán sẽ xuất hiện. Mã Dịch Vụ cho biết mức cho phép được tính theo số giờ hay số dặm.
- 6. Số Dư Khả Dụng hiện tại cho kỳ thanh toán này được liệt kê ở bên phải của cột Khoản Giữ Cho Phép Trước.

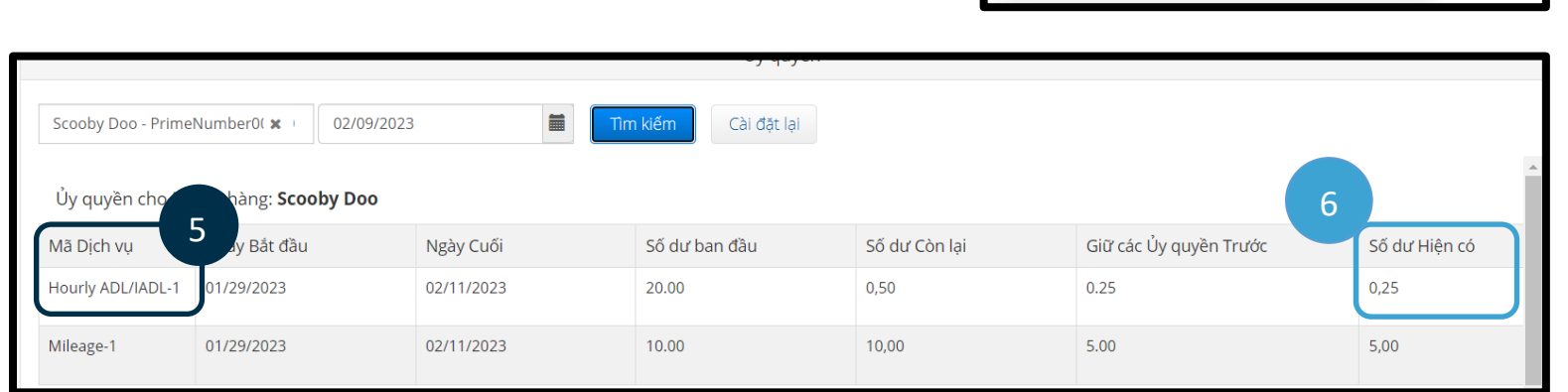

Để biết Số Dư Còn Lại trên ứng dụng dành cho thiết bị di động:

• Trước khi chọn Xác Nhận Bấm Giờ Bắt Đầu Làm, người chăm sóc sẽ thấy một bản tóm tắt bấm giờ bắt đầu làm bên dưới nút màu xanh lam. Bản tóm tắt này liệt kê Tên Khách Hàng (người được chăm sóc), Mã Dịch Vụ và Số Dư Còn Lại Được Phép. Mục có tiêu đề Số Dư Còn Lại Được Phép là Số Dư Còn Lại mà người chăm sóc có đối với khách hàng này trong kỳ thanh toán hiện tại.

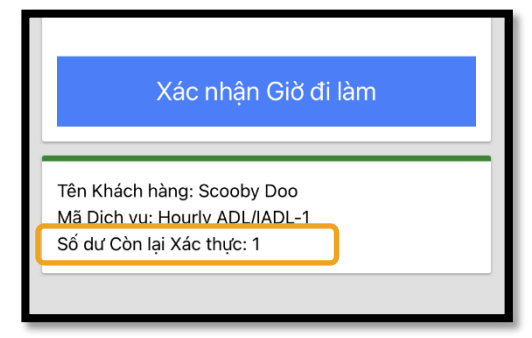

3 4

31

7

14

21

28

Tháng Hai 2023 Thứ 2Thứ 3Thứ 4Thứ 5Thứ 6Thứ 7

1

8

15

22

 $\mathbf{1}$ 

 $\overline{2}$ 

9

16

23

 $\overline{\mathcal{L}}$ 

3

10

17

24

3

02/09/2023

30

6

13

20

27

 $\overline{\langle}$ 

CN 29

5

12

19

DE

Tìm kiếm

 $\rightarrow$ 

4

11

18

25

 $\overline{4}$ 

# **Người Chăm Sóc – Lỗi Quá Số Giờ Cho Phép**

**Lưu ý**: Số giờ còn lại sẽ hiển thị dưới dạng số giờ thập phân. Ví dụ: 1 giờ 30 phút sẽ hiển thị là 1.5. Chúng tôi có một biểu đồ sẽ quy đổi giờ dạng thập phân thành số giờ và số phút (xem Bi[ểu Đồ](https://dciconfluenceprod.dcisoftware.com/pages/viewpage.action?pageId=48170916) Quy [Đổi Thời Gian](https://dciconfluenceprod.dcisoftware.com/pages/viewpage.action?pageId=48170916)).

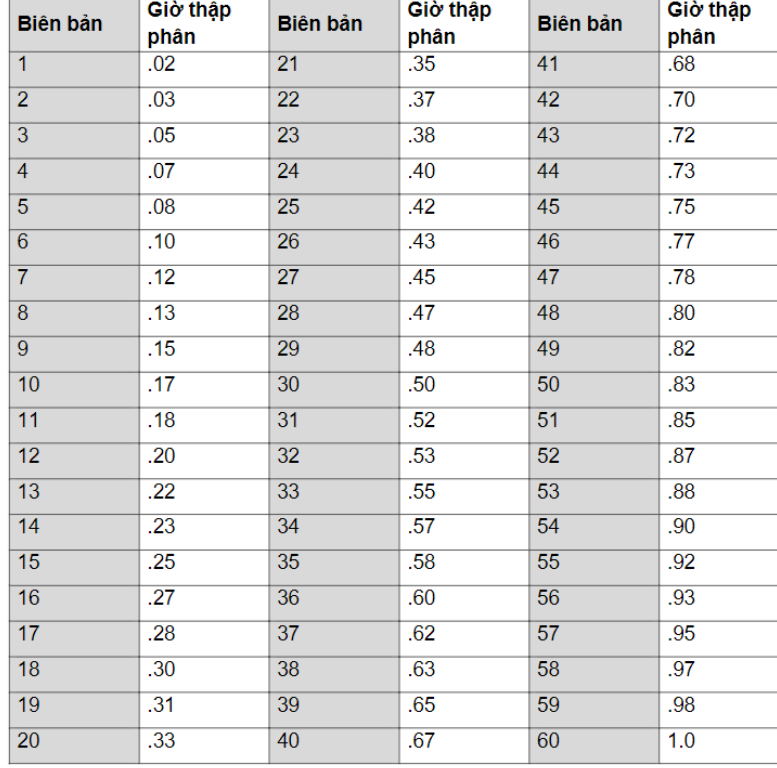

Để biết số dư còn lại trên điện thoại cố định cho các mục nhập theo thời gian thực:

• Trong thời gian bấm giờ bắt đầu làm, sau khi xác nhận khách hàng, chọn nhập theo thời gian thực và chọn mã dịch vụ phù hợp, hệ thống sẽ đọc số giờ khả dụng cho kỳ thanh toán hiện tại.

## **Phải làm gì nếu xảy ra lỗi này khi thực hiện mục nhập thời gian làm theo lịch sử và cách khắc phục?**

Nếu người chăm sóc nhận được lỗi Số Dư Còn Lại Được Phép trong khi thực hiện mục nhập thời gian làm theo lịch sử, họ sẽ cần chỉnh sửa số giờ mà họ muốn yêu cầu tính công sao cho số giờ nằm trong phạm vi Số Dư Còn Lại của mình.

Để biết số giờ thuộc Số Dư Còn Lại của họ trên cổng thông tin điện tử:

- Sử dụng Tiện Ích Mức Cho Phép như được mô tả ở trên.
- Sau khi chọn Thêm Mục Nhập trên trang tổng quan và nhập tên khách hàng và ngày phục vụ, mục Số Dư Còn Lại sẽ có số hiển thị ở đó. Người chăm sóc không thể yêu cầu tính công nhiều giờ hơn số giờ được liệt kê ở đây. Mục này được đánh dấu trong ảnh chụp màn hình bên phải.

Để biết Số Dư Còn Lai trên mục nhập điện thoại cố định theo lịch sử:

Thêm Mục Nhập Mới Loại Mục nhập: \* Nhập dữ liệu  $\checkmark$ Tên Nhân viên: Shaggy Rogers Loại Tài khoản: \* Hàng giờ Khách hàng: \* Scooby Doo - PrimeNumber00010 × Mã Dịch vụ: \* Hourly ADL/IADL-1 Ngày Dịch vụ: \* 02/09/2023 iii Số dư Còn lại:  $0.25$ Kiểm nhập: \* HH:MM AM (GIỜ:PHÚT © Kiểm HH:MM PM (GIỜ:PHÚT C  $115 + 1$ 

• Sau khi xác nhận khách hàng, chọn nhập theo lịch sử và chọn mã dịch vụ phù hợp, hệ thống sẽ đọc số giờ khả dụng cho kỳ thanh toán đó.